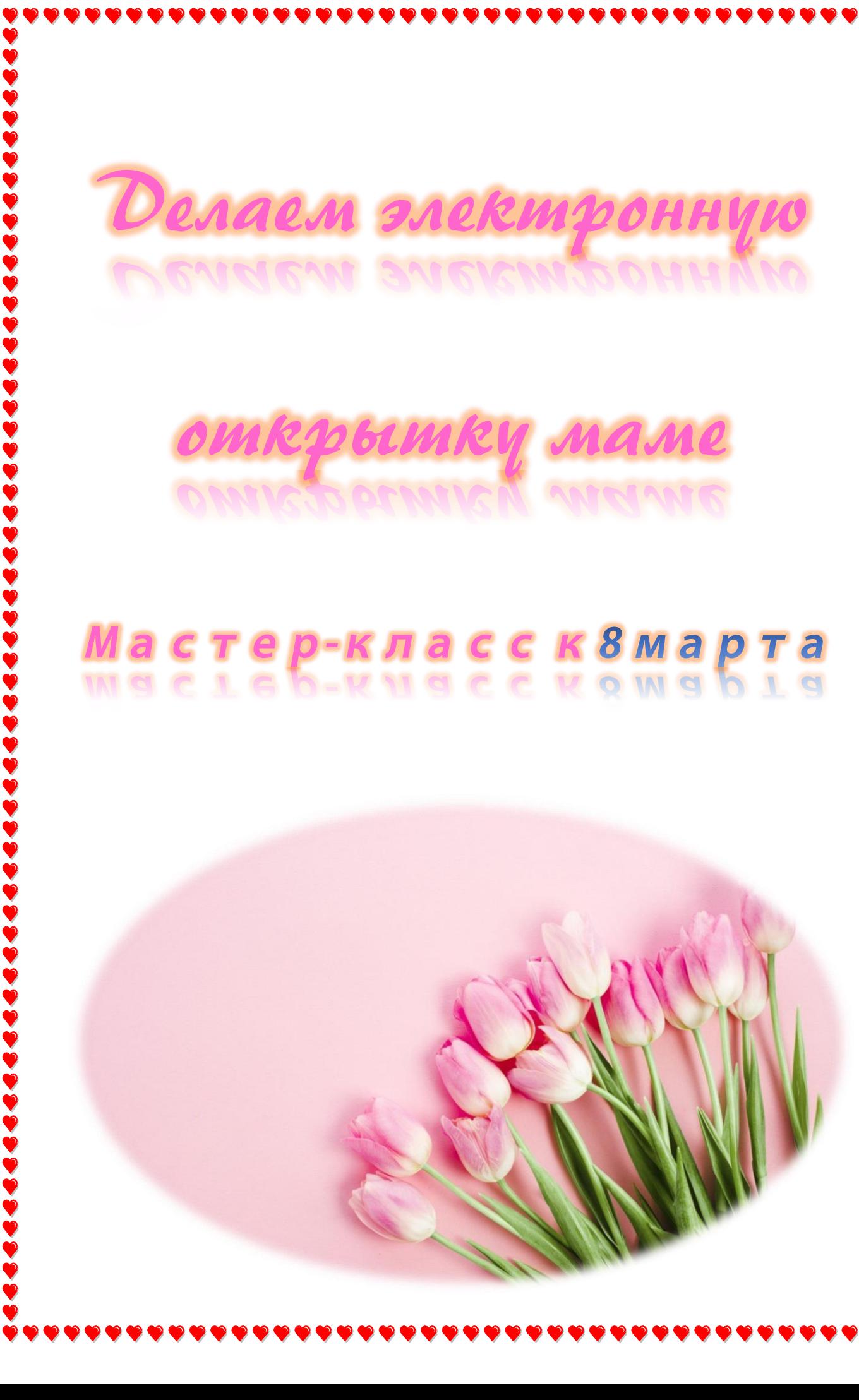

Дорогие друзья! Международный женский день уже совсем скоро, поэтому самое время задуматься о том, как же поздравить наших любимых женщин.

Сегодня я предлагаю вам один из вариантов необычного поздравления: электронная открытка.

- 1. Для начала нам понадобится запастись материалами из интернета, которые мы будем использовать в нашей открытке: скачайте заранее картинку для фона и украшения в формате *gif*. Создаём презентацию *PowerPoint*, в ней делаем один пустой слайд.
- *2.* Открываем вкладку *Дизайн*, в ней нажимаем на *Размер слайда* и *Настроить размер Слайда*

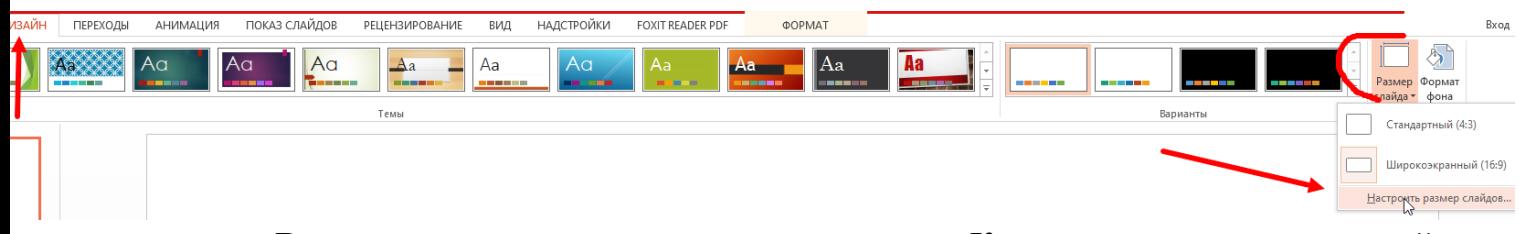

В открывшемся окошке ставим галочку на *Книжную ориентацию* слайда

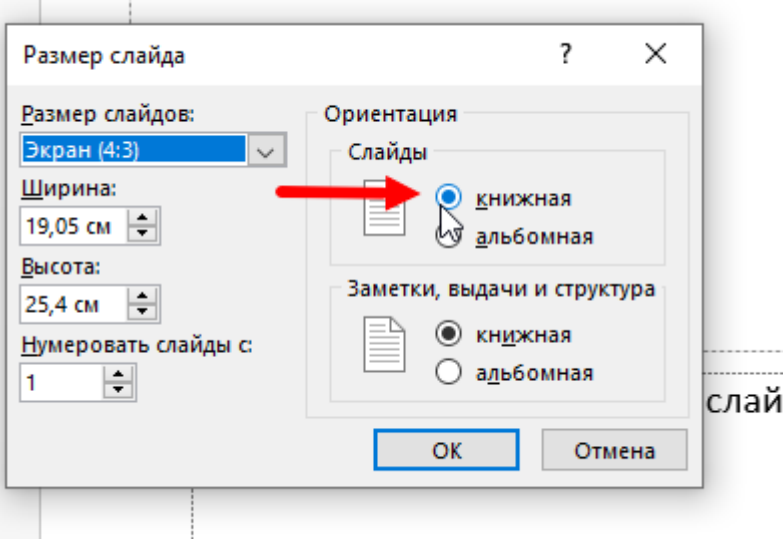

3. Теперь нам нужно установить наш фон открытки: в том же разделе *Дизайн* нажимаем на *Формат фона*, выбираем *Рисунок или текстура*, а затем нажимаем на *Файл…* В открывшемся окне выбираем наш фон и нажимаем *Сохранить*

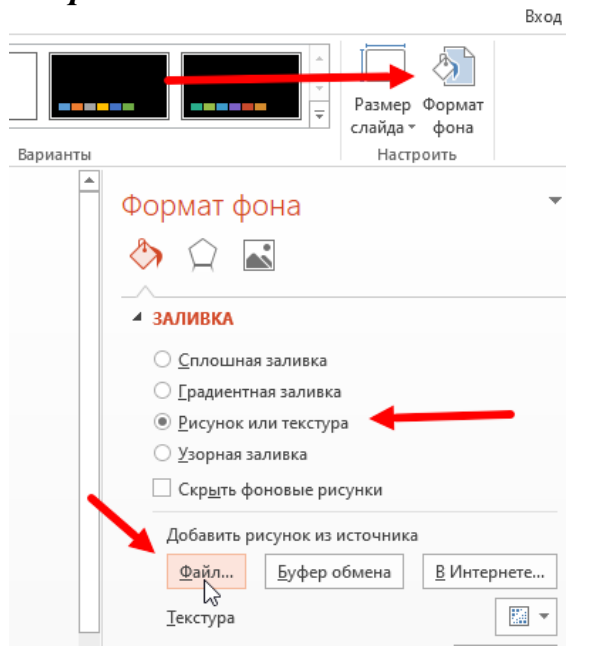

4. Добавляем к нашей открытке подпись-поздравление. Для этого во вкладке *Главная* выпираем инструмент *Надпись.* Выделяем нужный нам кусочек на нашей будущей открытки и в проявившемся поле набираем наш текст. По своему чувству вкуса настраиваем шрифт и его цвет. Здесь у вас есть огромный простор для творчества!

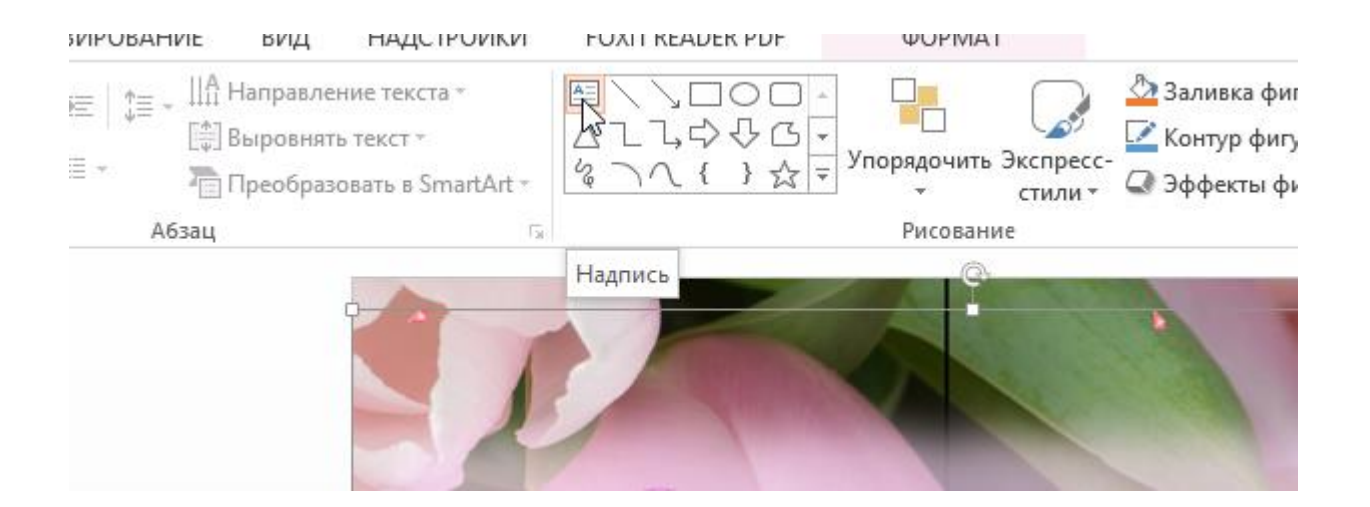

Теперь к нашему поздравлению нужно добавить Анимацию. Для этого во вкладке *Анимация* из предложенных вариантов выбираем эффект *Цвет текста* и применяем для наших слов. Теперь при показе слайдов наш текст будет красиво переливаться.

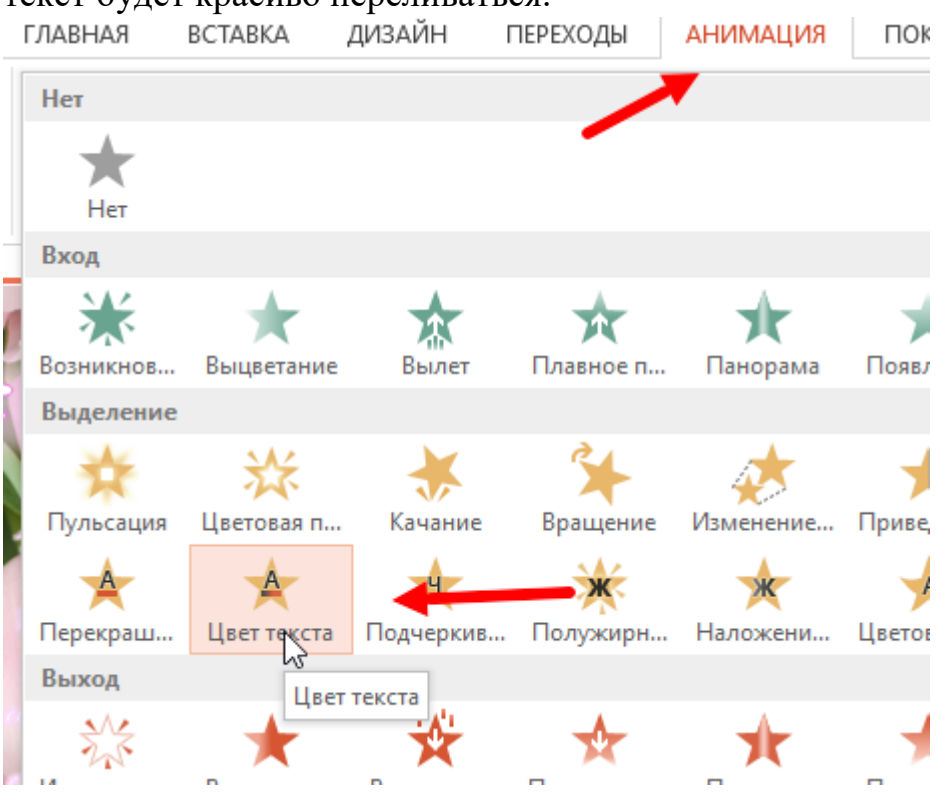

6. Отлично, основа нашей открытки уже готова, но осталось добавить еще немножечко украшений, чтобы всё смотрелось интереснее. Вот на этом этапе нам и понадобятся наши украшения в формате *gif,* подготовленные нами заранее*.* Добавляем их точно так же как и картинки через вкладку Вставка, Рисунки. Располагаем так, как нам кажется красивым.

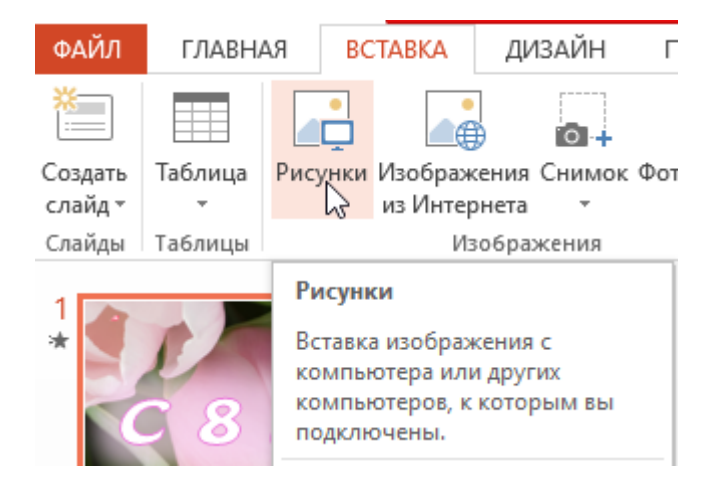

7. Если вам что-то не нравится, вы хотите добавить что-то еще, то не нужно бояться пробовать! Ну а если вы полностью довольны получившимся результатом, тогда самое время сохранить нашу открытку. Для этого необходимо нажать на вкладку *Файл*, *Сохранить как*, нажать на *Обзор* и после выбора нужной папки, поставить *тип файла MP4*. А потом нажать кнопку сохранить.

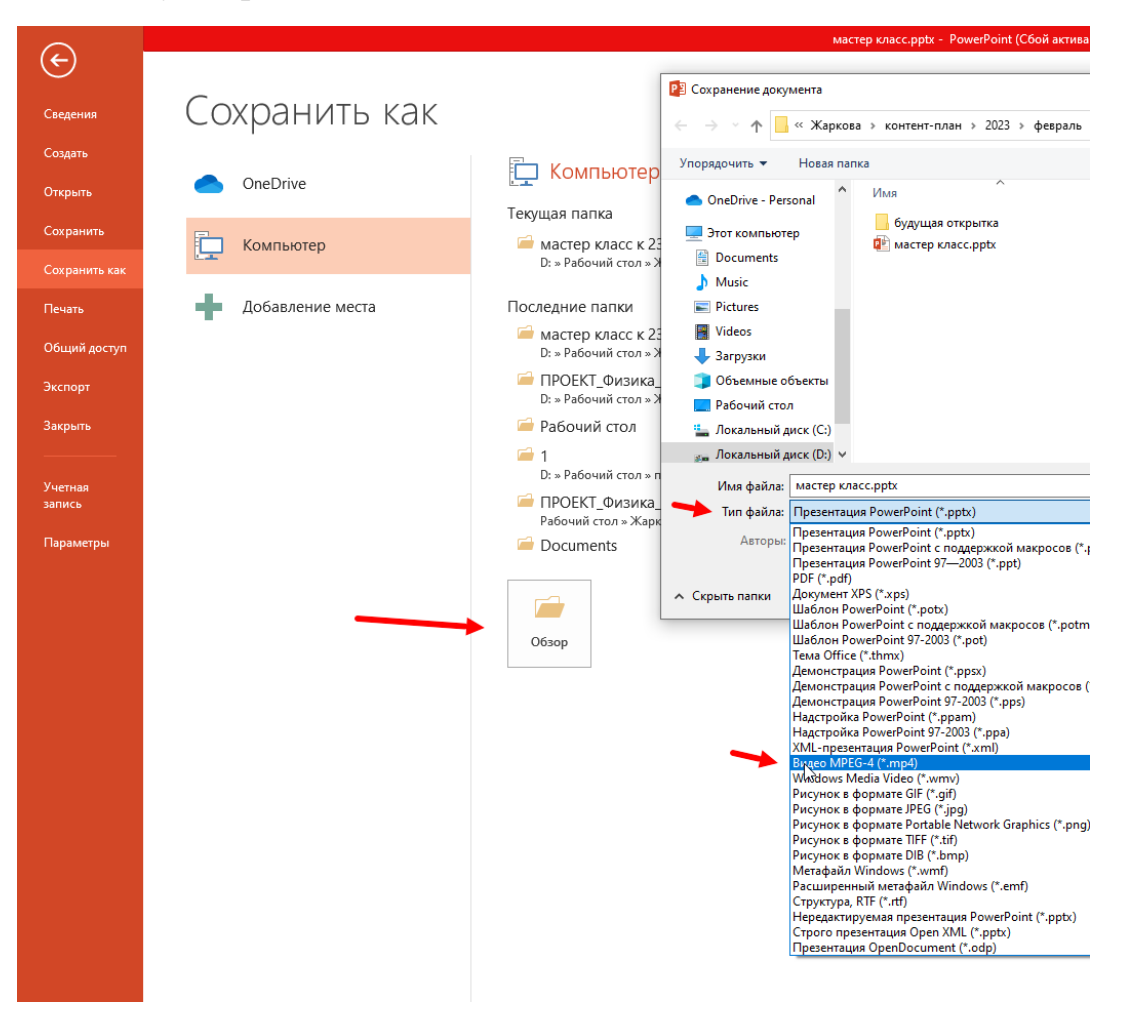

8. Отлично, мы вышли на финишную прямую. Теперь у нас на компьютере появился короткий видеоролик-открытка, но такой будет неудобно отправлять для поздравления. Теперь нужно перевести *MP4 в gif.*  Переходим на сайт *<https://convertio.co/ru/mp4-gif/>* . Нажатием кнопки *Выберите файл* прикрепляем сделанный нами ролик-открытку.

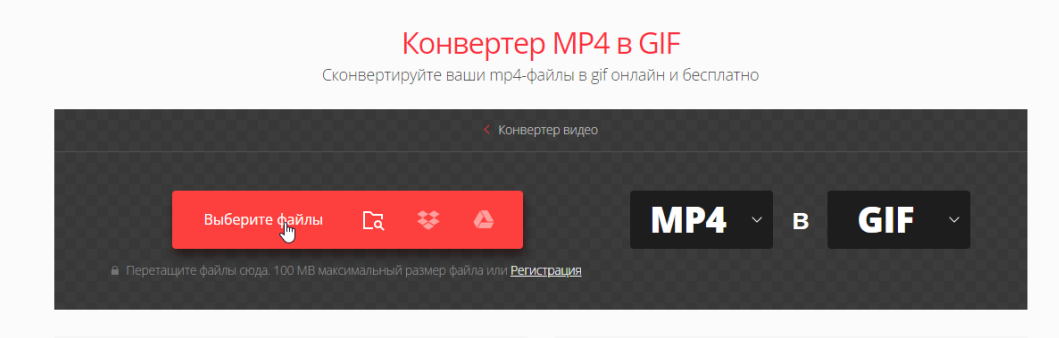

9. Когда ролик прикреплён, появляется кнопка *Конвертировать*. Смело жмём на неё!

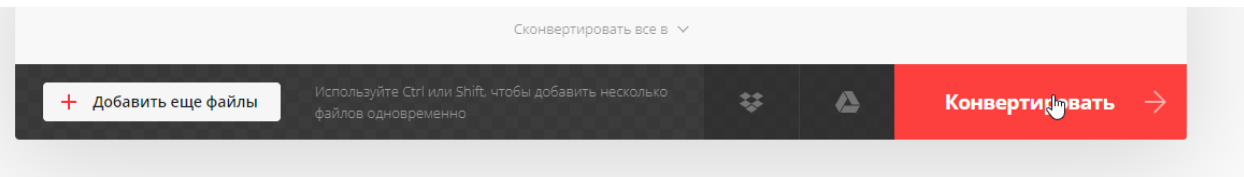

10.Когда процесс конвертации завершится, у нас появится кнопка *Скачать*, по которой мы сможем сохранить наш конечный вариант открытки.

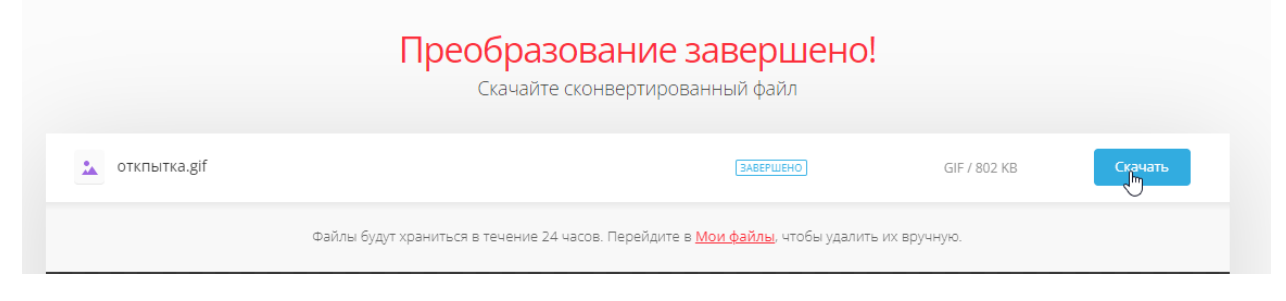

11.Все готово! Теперь у нас есть картинка с бесконечно зацикленной анимацией, которую можно отправить маме или бабушке в мессенджере и сделать этим очень приятно, ведь такой не будет ни у кого, так как вы сами её сделали!

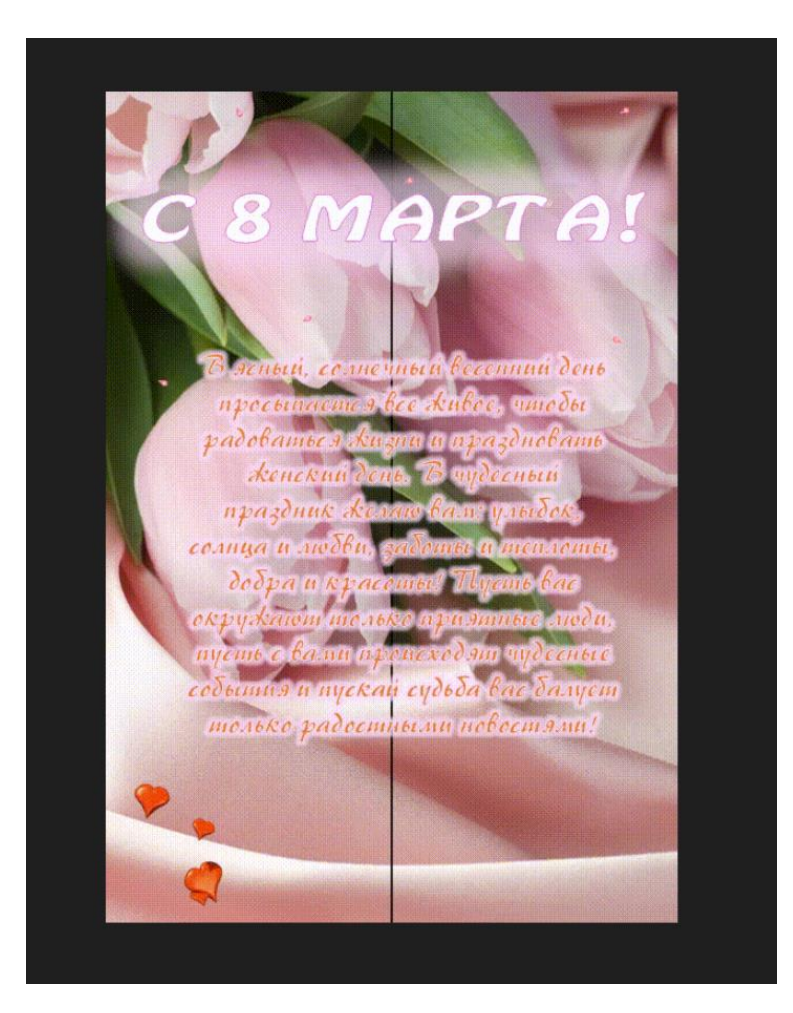